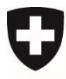

Dokumentversion 1.0, Oktober 2022

# **Kurzanleitung – Ablauf Onboarding Benutzer und Organisation**

## eGovernment Portal UVEK

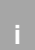

Diese Kurzanleitung beschreibt den Onboarding-Ablauf für Ihren Benutzer und Ihre Organisation. Es wird gezeigt:

- 1. Wie Sie Ihren Benutzer onboarden.
- 2. Wie Sie Ihre Organisation erfassen können.
- 3. Wie Sie Rechte auf allfällig bestehenden Organisationen beantragen können.
- 4. Wie Sie zu einem späteren Zeitpunkt ihre Berechtigungen nachvollziehen können.

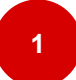

### **Teil 1: Wie funktioniert das erste Login auf dem eGovernment Portal UVEK?**

Nach dem erfolgreichen Registrieren [Ihres Benutzers](https://www.uvek.egov.swiss/de/organisatorisch/registrieren) gelangen Sie auf das eGovernment Portal UVEK. Akzeptieren Sie dort bitte die Nutzungsbedingungen und starten Sie den Rundgang im Portal.

Auf dem Rundgang werden Ihnen alle wichtigen Funktionalitäten des Portals erklärt. Sie können den Rundgang jederzeit nach dem Start abbrechen.

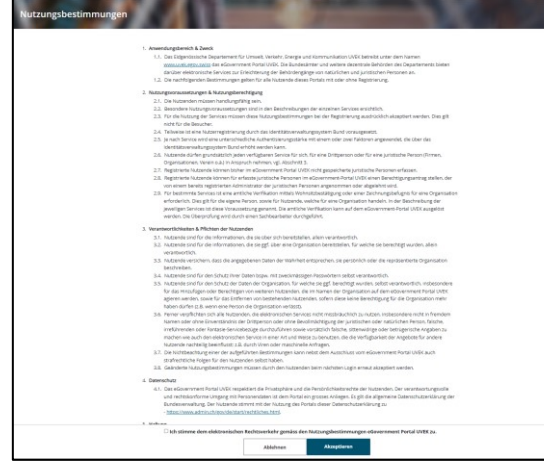

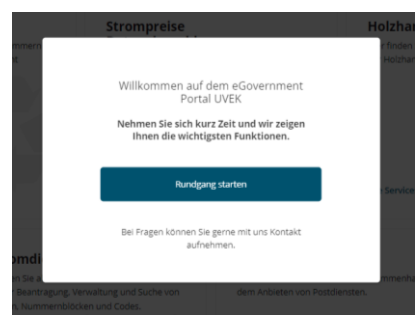

Nach dem Rundgang können Sie Ihre Benutzerdaten vervollständigen, damit die Kommunikation und die Abwicklung von Services später reibungslos klappen.

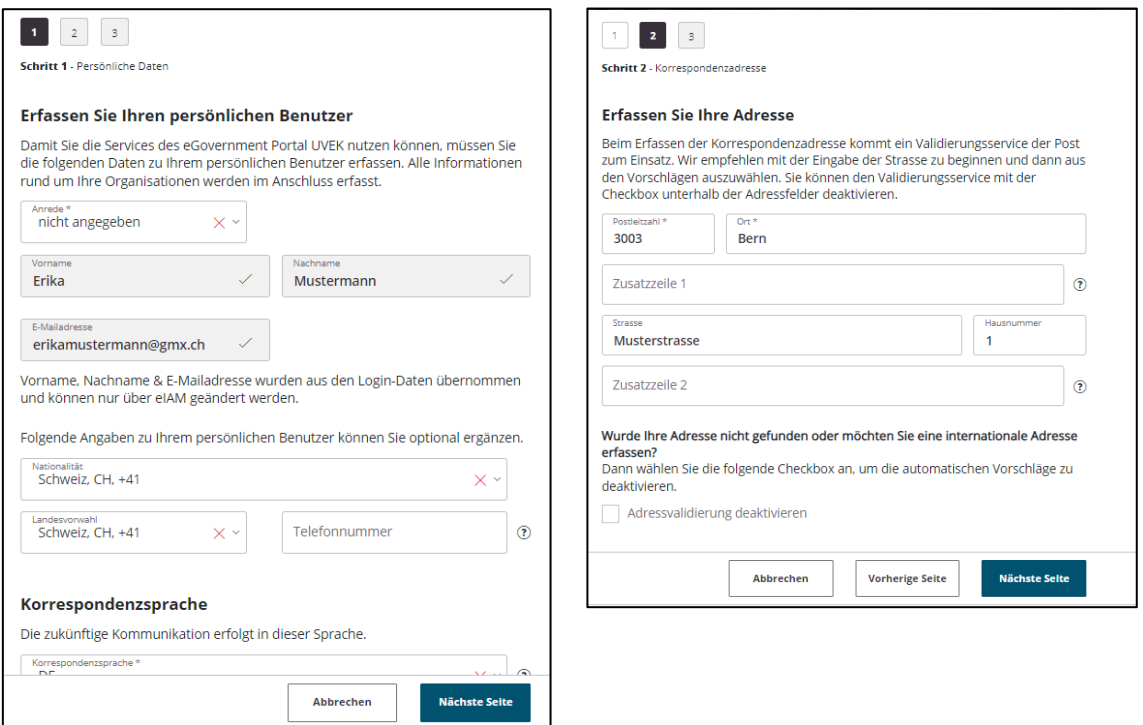

Im letzten Schritt werden Ihre bestehenden Berechtigungen angezeigt. Wird Ihnen nichts angezeigt, so gehen Sie weiter zu Teil 2.

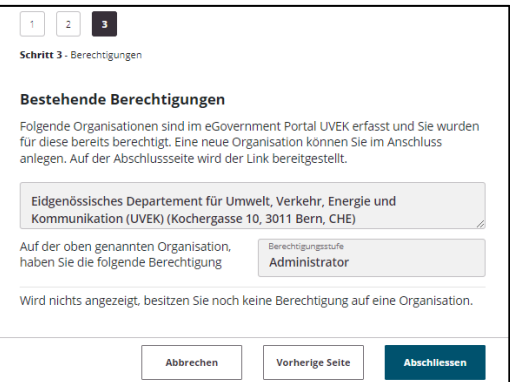

#### **Teil 2: Wie lege ich eine neue Organisation an?**

Navigieren Sie in der Topnavigation im Bereich «Meine Organisation» zum Service «Organisation anlegen» und starten diesen.

Wir empfehlen, Ihre Organisation unter Angabe der UID zu erfassen und in den Organisationzeilen 2 und 3 zusätzliche Informationen zu erfassen (wie Abteilung, Division, Team etc.).

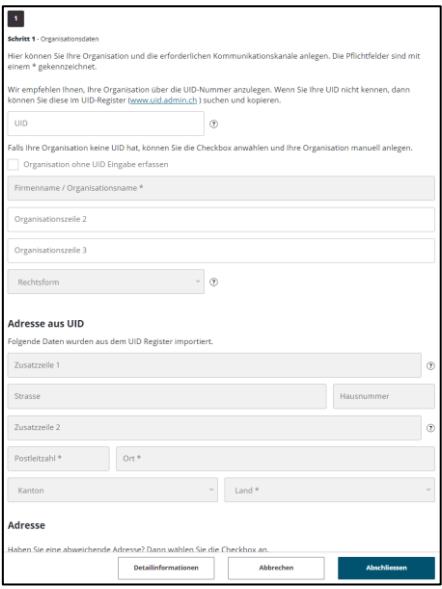

Falls Ihnen im Service die Meldung erscheint, dass Ihre Organisation bereits im eGovernment Portal UVEK existiert, gehen sie zu Teil 3.

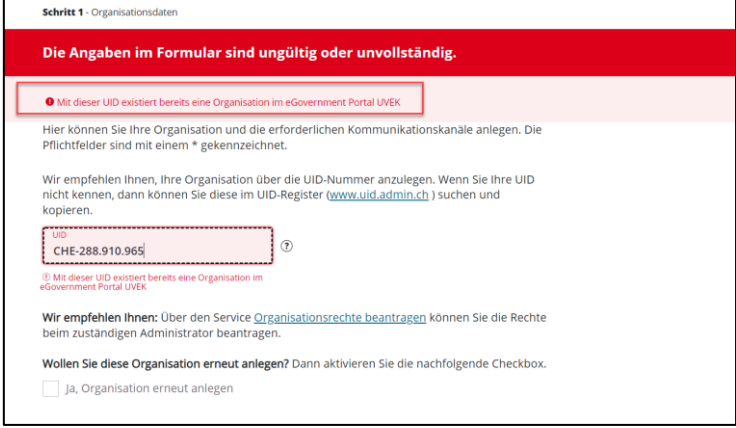

Falls Sie Ihre Organisation bewusst neu erfassen möchten, klicken Sie auf «Ja, Organisation erneut anlegen» und legen Sie eine neue Organisation unter der gleichen UID an.

Bitte achten Sie dann darauf in den Organisationzeilen 2 und 3 zusätzliche Informationen zu erfassen (wie Abteilung, Division, Team etc.), damit andere Benutzer Ihre Organisation richtig erkennen.

**2**

#### **Teil 3: Es ist bereits eine Organisation mit meiner UID im eGovernment Portal UVEK angelegt. Wie erhalte ich eine Berechtigung auf dieser Organisation?**

Navigieren Sie in der Topnavigation im Bereich «Meine Organisation» zum Service «Organisationsrechte beantragen» und geben Sie den Namen Ihrer Organisation ein.

Wird Ihre Organisation (Organisationsname, Organisationszeilen 2, Organisationzeile 3 sowie Adresse, PLZ und Ort) in den Suchresultaten angezeigt?

**Ja →** Wählen Sie die gewünschte Berechtigungsstufe aus und senden Sie den Service ab. Geben Sie dem Administrator im Kommentar einen Hinweis, warum Sie die Berechtigung beantragen. Der bestehende Administrator der Organisation wird nun eine Benachrichtigung mit der Beantragung erhalten und Ihren Antrag bearbeiten.

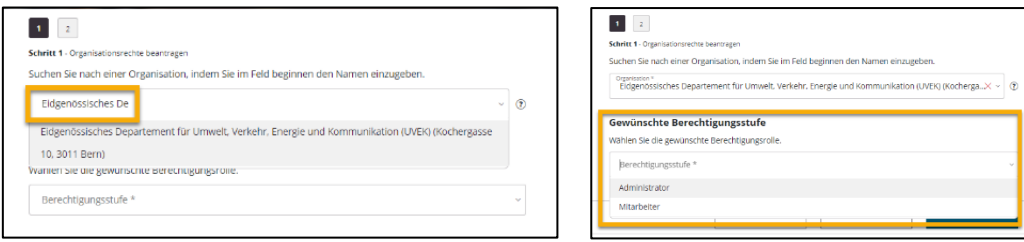

**Nein, die Organisation stimmt nicht überein → Legen Sie eine neue Organisation gemäss Teil** 2 an.

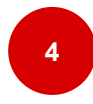

#### **Teil 4: Auf welchen Organisationen bin ich bereits berechtigt?**

Navigieren Sie in den Bereich «Meine Berechtigungen» und überprüfen Sie, auf welchen Organisationen Sie bereits berechtigt sind.

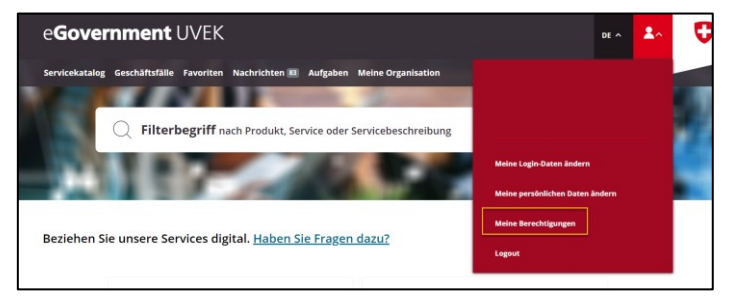

**3**